# **TkGridGUI** Documentation

Release 0.0.24

**Charlie Taylor** 

Mar 11, 2020

# Contents

| 1 | QuickStart                     | 3  |
|---|--------------------------------|----|
|   | 1.1 Install TkGridGUI          | 3  |
|   | 1.2 Installation From Source   | 3  |
|   | 1.3 Verify tkinter             | 4  |
|   | 1.4 Running TkGridGUI          | 4  |
|   | 1.5 Grid Notebook              | 4  |
|   | 1.6 Preview Window             | 5  |
|   | 1.7 Widget Attributes          | 6  |
|   | 1.8 Contrast Ratio             | 7  |
|   | 1.9   Save Tkinter Application | 8  |
| 2 | Examples                       | 13 |
| 4 | 2.1   Named Color Dialog       | 13 |
|   | 2.1         Named Color Dialog | 16 |
|   |                                | 17 |
|   |                                | 21 |
|   | 2.4 WorkFlow                   | 21 |
| 3 | Copyright                      | 23 |
|   | 3.1 License                    | 23 |
| 4 | Authors                        | 37 |
|   | 4.1 Development Lead           | 37 |
|   | 4.2 Patches and Ideas          | 37 |
|   | 4.3 Initial Project Layout     | 37 |
| 5 | History                        | 39 |
| • | 5.1 GitHub Log                 | 39 |
|   | 5.2 Mercurial Log              | 41 |
|   | 5.3 PyHatch                    | 44 |
| 6 | Indices and tables             | 45 |
|   |                                |    |

#### TkGridGUI

#### Builds A Python Tkinter Gui Graphic User Interface Using The Grid Geometry Manager.

See the Code at: https://github.com/sonofeft/TkGridGUI

See the Docs at: https://sonofefttkgridgui.readthedocs.io/en/latest/

See PyPI page at:https://pypi.python.org/pypi/tkgridgui

TkGridGUI is a graphic user interface for creating python Tkinter applications.

The user creates a fully "wired" python Tkinter GUI application by placing widgets into a hierarchical grid structure.

TkGridGUI generates python source code for all the basic Tkinter widgets, Button, Label and Entry, as well structures such as menus, notebooks and statusbars. Within the generated python source code, user application code is placed in designated areas.

Common widget bindings, keyboard shortcuts and StringVar objects are created by default.

The workflow moves between placing widgets, editing widget properties, adding application logic to the generated python source code and testing the application after each change.

TkGridGUI runs on Linux and Windows with python 2 and 3.

Contents:

# CHAPTER 1

# QuickStart

# 1.1 Install TkGridGUI

The easiest way to install TkGridGUI is:

# **1.2 Installation From Source**

Much less common, but if installing from source, then the best way to install tkgridgui is still pip.

After navigating to the directory holding TkGridGUI source code, do the following:

```
cd full/path/to/tkgridgui
pip install -e .
OR on Linux
sudo pip install -e .
OR perhaps
pip install --user -e .
```

This will execute the local setup.py file and insure that the pip-specific commands in setup.py are run.

# 1.3 Verify tkinter

**In Theory** tkinter is included with all standard Python distributions. (In practice, it might not be included.) It's almost certainly there on a Windows machine, however, on Linux you might have to try:

```
sudo apt-get update
sudo apt-get install python-tk
sudo apt-get install python3-tk
```

In order to get Tkinter/tkinter for python 2 & 3.

You can test the installation from a terminal window with:

```
>>> import Tkinter  # python2
>>> Tkinter._test()  # python2
>>> import tkinter  # python3
>>> tkinter._test()  # python3
```

This should pop up a small test window.

# 1.4 Running TkGridGUI

After installing with pip a launch command line program called **tkgridgui** or, on Windows, **tkgridgui.exe** will be in your machine's system path.

Simply typing:

tkgridgui

will run TkGridGUI.

If not, then there may be an issue with your system path. The path for the tkgridgui executable might be something like:

```
/usr/local/bin/tkgridgui (if installed with sudo pip install -e .)
or
/home/<user>/.local/bin/tkgridgui
or
C:\Python27\Scripts\tkgridgui.exe (on Windows)
```

Make sure your system path includes the proper path above.

# 1.5 Grid Notebook

When TkGridGUI launches, it presents the grid notebook shown below. When first opened, only the "Main" tab is on the notebook, however, as container widgets like Frames or RadioGroups are placed, their tabs will appear.

Widgets are selected from the listbox at the far left and are placed on the grid notebook with a left click. The widget to be placed is also highlighted at the lower left (in the example below, a green Button).

If additional rows or columns are needed, they can be inserted with the "+" operators along the blue upper and left side controls.

If weights are needed to control widget size when the main window is resized, the gold "wt" controls along the bottom and right side can be used. (don't forget to set the sticky attribute of any widgets to be controlled by weight).

Additional features such as Main Menu or Status Bar can be selected with the check boxes along the left.

| File Options               | tellate a              |            |               |           |               |               |               |              |
|----------------------------|------------------------|------------|---------------|-----------|---------------|---------------|---------------|--------------|
| Widgets                    | GUI Type               | Main       |               |           |               |               |               |              |
| Button<br>Canvas           | Main Window            |            | + col:0       | + + col:1 | + + col:2     | + + col:3     | + + col:4     | +            |
| Checkbutton                | C Dialog               | +          | (0,0)         | (0,1)     | (0,2)         | (0,3)         | (0,4)         | row:         |
| Combobox                   | Hide OK Btn            | row:0<br>+ |               |           |               |               | 192.01.01     | wt:C         |
| Entry<br>Frame             | -Window Options        | +          | (1,0)         | (1,1)     | (1,2)         | (1,3)         | (1,4)         |              |
| Label                      | Main Menu              | row:1      |               |           |               |               |               | row:<br>wt:0 |
| LabelFrame                 | Status Bar             | +          |               |           |               |               |               |              |
| Listbox<br>Message         | Resizable              | +<br>row:2 | (2,0)         | (2,1)     | (2,2)         | (2,3)         | (2,4)         | row:         |
| Menubutton                 |                        | +          |               |           |               |               |               | wt:C         |
| Notebook                   | Standard Dialogs       | +          | (3,0)         | (3,1)     | (3,2)         | (3,3)         | (3,4)         | row:         |
| Option Menu<br>Progressbar | Messages               | row:3<br>+ |               |           |               |               |               | wt:C         |
| Progressbar<br>Radiobutton | Color Choose           | +          | (4,0)         | (4,1)     | (4,2)         | (4,3)         | (4,4)         | row:         |
| RadioGroup                 | File Open/Save         | row:4      |               |           |               |               |               | TOW:         |
| Scale                      | Alarm Handler          | + +        |               |           |               |               |               | _            |
| Separator<br>Spinbox       |                        | +<br>row:5 | (5,0)         | (5,1)     | (5,2)         | (5,3)         | (5,4)         | row:         |
| Text                       | Put Color on Clipboard | +          |               |           |               |               |               | wt:C         |
| Treeview                   | Put Font on Clipboard  | +          | (6,0)         | (6,1)     | (6,2)         | (6,3)         | (6,4)         | row:         |
|                            | Add Row Add Col        | row:6<br>+ |               |           |               |               |               | wt:C         |
|                            |                        | +          | (7,0)         | (7,1)     | (7,2)         | (7,3)         | (7,4)         | row:         |
|                            |                        | row:7<br>+ |               |           |               |               |               | wt:C         |
|                            | Place Button           | +          | col:0         | col:1     | co1:2         | col:3         | col:4         |              |
|                            | Button                 |            | COI:U<br>Wt:0 | wt:0      | CO1:2<br>Wt:0 | col:3<br>wt:0 | CO1:4<br>wt:0 |              |

Click Image to View Fill Size

```
Basic Usage:
Select Widget in Listbox with Left Click.
Place Widget with Left Click in grid.
Edit Widget:
Right Click Widget in Grid or Preview Window.
Move Widget:
Left Button Drag and Drop in Grid.
Duplicate Widget:
Left Click Widget in Grid.
Left Click Widget in Grid.
Left Click in grid to place the duplicate.
Insert Row or Column with Left Click on "+" control.
Add Weight to row or column with "wt" control.
Select Corresponding Tab for Widgets in Frames, RadioGroups etc.
```

## **1.6 Preview Window**

As widgets are added, the preview window will show the current state of the widgets in the application.

| 76 Pi                             | review Wind                          | ow              |         |                                |                  | <u>91.0</u> 9 |             | ×           |
|-----------------------------------|--------------------------------------|-----------------|---------|--------------------------------|------------------|---------------|-------------|-------------|
| File                              | Help                                 |                 |         |                                |                  |               |             |             |
| F                                 | <sup>p</sup> ush <mark>M</mark> e    |                 |         |                                |                  |               |             |             |
| S                                 | ay Hello                             |                 |         |                                |                  |               |             |             |
|                                   |                                      | Ent             | ry_1    |                                |                  |               |             |             |
|                                   |                                      | Ent             | ry_2    |                                |                  |               |             |             |
|                                   |                                      |                 |         |                                | N                | ly dog ha     | s fleas     |             |
|                                   |                                      |                 |         |                                | Now is n         | ot the tim    | ne for bark | ing         |
|                                   |                                      |                 |         | Status Ba                      | r                |               |             |             |
|                                   |                                      |                 |         | Status Da                      |                  |               |             |             |
| TkGridGUI:                        | example.def                          |                 |         |                                |                  |               |             |             |
| e Options                         | About Help                           |                 |         |                                |                  |               |             |             |
| dgets                             | GUI Type                             | Main            |         |                                |                  |               |             |             |
| ton<br>Ivas                       | Main Window                          |                 | + col:0 | + + col:1                      | + + col:2        | + + col:3     | + + col:4   | +           |
| eckbutton<br>mbobox<br>ry         | C Dialog                             | +<br>zow:0<br>+ | (0,0)   | (0,1)                          | (0,2)            | (0,3)         | (0,4)       | row<br>wt:  |
| ne<br>el<br>elFrame               | Window Options                       | +<br>row:1<br>+ | (1,0)   | (1,1)                          | (1,2)            | (1,3)         | (1,4)       | row<br>wt:  |
| box<br>ssage<br>nubutton          | ✓ Status Bar ✓ Resizable             | +<br>row:2<br>+ | (2,0)   | (2,1)<br>Button_1<br>Push Me   | (2,2)            | (2,3)         | (2,4)       | row<br>wt:  |
| tebook<br>tionMenu                | Standard Dialogs                     | +<br>row:3<br>+ | (3,0)   | (3,1)<br>Button_2<br>Say Hello | (3,2)            | (3,3)         | (3,4)       | row:<br>wt: |
| gressbar<br>diobutton<br>dioGroup | Color Choose File Open/Save          | +<br>row:4<br>+ | (4,0)   | (4,1)                          | (4,2)<br>Entry_1 | (4,3)         | (4,4)       | row:<br>wt: |
| ile<br>barator<br>nbox            | Alarm Handler Put Color on Clipboard | +<br>row:5<br>+ | (5,0)   | (5,1)                          | (5,2)<br>Entry_2 | (5,3)         | (5,4)       | row:<br>wt: |
| xt                                |                                      | T               |         | (6,1)                          | (6,2)            | (6,3)         | (6,4)       |             |

| Standard Dialogs         +         (3,0)         (3,1)         (3,2)         (3,3)         (3,4)         rc           gessbar         I         Messages         +         200         Button_2         Say Hello         I         No         No                                                          | ssage<br>nubutton     | Re Re      | sizable     | row:2<br>+ |       | Button_1<br>Push Me |       |         |       | wt:         |
|----------------------------------------------------------------------------------------------------|-----------------------|------------|-------------|------------|-------|---------------------|-------|---------|-------|-------------|
| induction<br>induction<br>labutton<br>labutton<br>rele<br>arator<br>hbox<br>t<br>eview     in Color Choose<br>File Open/Save<br>rele<br>Alarm Handler<br>Put Color on Clipboard<br>t<br>eview     +<br>+<br>Alarm Handler<br>+<br>Put Color on Clipboard<br>+<br>Put Font on Clipboard<br>+<br>eview     +<br>+<br>+<br>+<br>+<br>+<br>+<br>+<br>+<br>+<br>+<br>+<br>+<br>+<br>+<br>+<br>+<br>+<br>+                                                                                                    | ebook<br>tionMenu     | ПМ         | essages     | row:3      | (3,0) | Button_2            | (3,2) | (3,3)   | (3,4) | row:<br>wt: |
| Add Row         Add Col         +         (6,0)         (7,1)         (7,2)         (6,3)         (6,4)         rc           Put Color on Clipboard         +         (6,0)         (6,1)         (6,2)         (6,3)         (6,4)         rc           Add Row         Add Col         +         (7,0)         (7,1)         (7,2)         (7,3)         (7,4)         rc           Place Button         -         -         col:0         col:1         col:2         col:3         col:4         wt:0         wt:0 | liobutton<br>lioGroup | □ File C   | pen/Save    | row:4      | (4,0) | (4,1)               |       | (4,3)   | (4,4) | row:<br>wt: |
| Add Row         Add Col         row:6         Label 1         Itelel 1         Itelel 1           Place Button         +         (7,0)         (7,1)         (7,2)         (7,3)         (7,4)         rc           Button         col:0         col:1         col:2         col:3         col:4         w                                                                                                    |                       |            |             | row:5      | (5,0) | (5,1)               |       | (5,3)   | (5,4) | row<br>wt:  |
| Add Row     Add Col     row:6     Label 1     w       +     (7,0)     (7,1)     Hy dog has f     (7,3)       Place Button     +     col:0     col:1     col:2     col:3     col:4       Button     wt:0     wt:0     wt:0     wt:0     wt:0     wt:0                                                                                                    | eview                 | Put Font o | n Clipboard |            | (6,0) | (6,1)               | (6,2) |         | (6,4) | row         |
| Place Button                                                                                                    |                       | Add Row    | Add Col     |            |       |                     |       |         |       | wt:         |
| Button wt:0 wt:0 wt:0 wt:0 wt:0                                                                                                    |                       | Place B    | utton       | row:7      | (7,0) | (7,1)               | (7,2) | Label_2 | (7,4) | row:<br>wt: |
| vcted Widget: Button                                                                                                    |                       | Butt       | on          |            |       |                     |       |         |       |             |
|                                                                                                    | cted Widget           | Button     |             |            |       |                     |       |         |       |             |

Click Image to View Fill Size

Selec

# 1.7 Widget Attributes

Right click on a widget either in the Preview Window or the Grid Notebook to set its properties.

The example below shows the options available for a Button widget.

Note that for Color or Font, there are pop-up dialogs to select values for color or font.

Many of the options have drop-down selections for enumerated inputs like relief, state, cursor, etc.

| 74 Button_1   |             |                         |            | ×                                                                |
|---------------|-------------|-------------------------|------------|------------------------------------------------------------------|
|               | ΠC          | Check Here to Delete Wi | dget       |                                                                  |
| center 🗸      | anchor      | center                  | def.       | Postion of text. NW N NE W CENTER E SW S SE                      |
| Name Color    | background  | SystemButtonFace        | def.       | The background color                                             |
|               | borderwidth | 2                       | def.       | The size of the border in pixels. usually 1 or 2 pixels.         |
|               | columnspan  |                         | USER VALUE | Number of columns a widget spans (must be integer)               |
| ~             | cursor      |                         | def.       | The shape of the cursor when the cursor is over the widget.      |
|               | docstring   |                         | USER VALUE |                                                                  |
| Font          | font        | TkDefaultFont           | def.       | The font used for text on the widget.                            |
| Name Color    | foreground  | SystemButtonText        | def.       | Color to use for text and bitmap content                         |
|               | height      | 0                       | def.       | Height in pixels or text lines                                   |
|               | image       |                         | def.       | Image to display (requires tk.PhotoImage)                        |
| center ~      | justify     | center                  | def.       | Align multiple lines of text. LEFT RIGHT CENTER                  |
| ~             | overrelief  |                         | def.       | Relief when mouse is over widget SUNKEN RAISED GROOVE RIDGE FLAT |
|               | padx        | 1                       | def.       | Additional padding left and right of the text.                   |
|               | pady        | 1                       | def.       | Additional padding above and below the text.                     |
| raised $\lor$ | relief      | raised                  | def.       | Border decoration. SUNKEN RAISED GROOVE RIDGE FLAT               |
|               | rowspan     |                         | USER VALUE | Number of rows a widget spans (must be integer)                  |
| normal 🗸      | state       | normal                  | def.       | Widget state NORMAL ACTIVE DISABLED                              |
| ~             | sticky      |                         | USER VALUE | Justification of widget within grid cell N S E W                 |
|               | text        | Push Me                 | USER VALUE | Text displayed on the widget.                                    |
|               | width       | 15                      | USER VALUE | Width in pixels or characters                                    |
|               | Set Both bg | and fg Named Colors     |            |                                                                  |
|               | Set Both    | bg and fg by Contrast   |            |                                                                  |
|               |             |                         | ОК         | Cancel                                                           |

Click Image to View Fill Size

# **1.8 Contrast Ratio**

For widgets with a foreground and background color, a color selection control is present that helps select colors that comply with WCAG 2 Contrast Ratio guidance.

Contrast Ratio WCAG 2 see: https://en.wikipedia.org/wiki/Template:Color\_contrast\_ratio

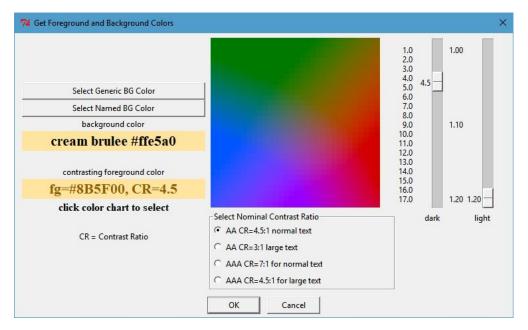

Click Image to View Fill Size

## **1.9 Save Tkinter Application**

When the GUI has been designed to your liking, or at various stages along the way, you can save your work with the menu option File/Save.

Two files are saved...

- 1) An application definition file (\*.def) that defines all the application's attributes.
- 2) A python source code file (\*.py) with all of the Tkinter implemented statements.

### **1.9.1 Definition File**

The definition file is structured like a configuration file with the overall attributes in the section call [app\_attr] and each widget like [Button\_1] etc. shown below that.:

```
[app_attr]
hideokbutton = no
hasstddialmess = no
add_menu_ctrl_keys = yes
name = example
guitype = main
hasstdalarm = no
menu = File\n New\n Open\n Save\n\n Exit\nHelp\n Sounds\n
                                                                  Moo∖n
                                                                           Meow
resizable = yes
hasmenu = yes
height = 151
width = 425
hasstddialcolor = no
col_weights =
row_weights =
hasstddialfile = no
```

```
y = 55
x = 1107
hasstatusbar = yes
[Button_1]
widget_type = Button
tab_label = Main
row = 2
col = 1
rowspan =
text = Push Me
docstring =
width = 15
columnspan =
[Button_2]
widget_type = Button
tab_label = Main
row = 3
col = 1
```

#### 1.9.2 Python Tkinter File

The generated python code is designed to run under both python 2 and 3.

As such the import section checks for python version.

```
if sys.version_info < (3,):
    from future import standard_library
    standard_library.install_aliases()
    from ttk import Combobox, Progressbar, Separator, Treeview, Notebook
else:
    from tkinter.ttk import Combobox, Progressbar, Separator, Treeview, Notebook
from tkinter import *</pre>
```

All of the widgets are created by their own make method in order to organize the code.

Menu items create keyboard accelerator keys by default.

```
# use both upper and lower characters for keyboard accelerator options.
self.master.bind("<Control-N>", lambda event: self.menu_File_New())
self.master.bind("<Control-n>", lambda event: self.menu_File_New())
self.master.bind("<Control-O>", lambda event: self.menu_File_Open())
```

```
self.master.bind("<Control-o>", lambda event: self.menu_File_Open())
self.master.bind("<Control-S>", lambda event: self.menu_File_Save())
self.master.bind("<Control-s>", lambda event: self.menu_File_Save())
self.master.bind("<Control-E>", lambda event: self.menu_File_Exit())
self.master.bind("<Control-e>", lambda event: self.menu_File_Exit())
```

#### 1.9.3 User Code Areas

In general the generated python code is intended to be augmented with user code.

That user code is protected from change at each TkGridGUI Save command by placing it in protected user code areas.

For example, each widget's make method has an area for user code marked by comments so that save operations do not overwrite customizations to the basic generated python code.

In the Button\_1 example below, the text, width, row and column attributes will be overwritten every time TkGridGUI saves the file.

The bind command, however, will not be overwritten because it is in the protected user code area.

```
# TkGridGUI generated code. DO NOT EDIT THE FOLLOWING. section "make_Button_1"
def make_Button_1(self, frame):
    """ Button: Push Me : at Main(2,1)"""
    self.Button_1 = Button( frame , text="Push Me", width="15")
    self.Button_1.grid(row=2, column=1)
    # >>>>>insert any user code below this comment for section "make_Button_1"
    self.Button_1.bind("<ButtonRelease-1>", self.Button_1_Click)
```

The same idea applies to the Button\_1\_Click method.

When the button is clicked, the user code will be executed and that code is protected from overwrite from TkGridGUI.

```
# TkGridGUI generated code. DO NOT EDIT THE FOLLOWING. section "Button_1_Click"
def Button_1_Click(self, event): #bind method for component ID=Button_1
    """ Button: Push Me : at Main(2,1)"""

# >>>>>insert any user code below this comment for section "Button_1_Click"
# replace, delete, or comment-out the following
print( "executed method Button_1_Click")
self.statusMessage.set("executed method Button_1_Click")
```

User code is protected for the automatically generated StringVar callback routines.

Whenever the value of the Entry\_1\_StringVar changes, this method is called.

```
self.statusMessage.set(" Entry_1_StringVar = "+self.Entry_1_StringVar.get())
print( " new StringVar value =",self.Entry_1_StringVar.get() )
```

The automatically generated Menu routines also have user code areas.

Placing user menu logic in the protected user code area prevents TkGridGUI from overwriting it on Save operations.

```
# TkGridGUI generated code. DO NOT EDIT THE FOLLOWING. section "menu_File_New"
def menu_File_New(self):
    # >>>>>insert any user code below this comment for section "menu_File_New"
    # replace, delete, or comment-out the following
    self.statusMessage.set("called menu_File_New")
    print( "called menu_File_New" )
```

# CHAPTER 2

# Examples

# 2.1 Named Color Dialog

The dialog for picking named colors within TkGridGUI was created by TkGridGUI.

The two images below show the dialog before and after a color is selected.

The objective of the dialog is to present named colors to the user for selection.

As an aid to selection, the colors can be sorted in four different ways; by hue, luminance, hex code or color name.

Once selected, the large Label at the top of the dialog uses the selected color as its background and gives the name, hex value, luminance, and contrast ratio with either white or black foreground depending on which is better.

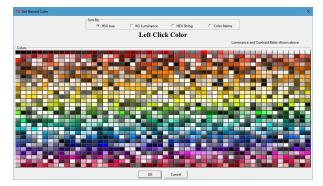

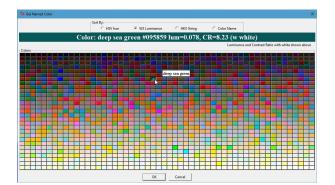

Click Image to View Fill Size

• The names of colors are taken from Name that Color JavaScript by Chirag Mehta

## 2.1.1 TkGridGUI Layout

The TkGridGUI layout for this project is very simple, just 4 widgets on the Main tab and two additional container tabs; an empty LabelFrame and a RadioGroup.

Each widget was selected from the listbox at the far left (labeled **Widgets**) and placed into the grid by **Left Clicking** at each grid location ((1,1) through (4,1)).

Note that when the mouse is over a widget on the grid interface (see Label\_1 at (2,1) below) that the same widget is highlighted in the preview window (see the red Label\_1 in the preview window below).

| Widgets                               | GUI Type                                           | Main Label      | rame_1 RadioG | iroun 1                           |               |               |               |             |
|---------------------------------------|----------------------------------------------------|-----------------|---------------|-----------------------------------|---------------|---------------|---------------|-------------|
| Button                                | C Main Window                                      |                 | - col:0       | + + col:1                         | + + col:2     | + + col:3     | + + col:4     | +           |
| Canvas<br>Checkbutton<br>Combobox     | <ul> <li>Dialog</li> <li>Hide OK Btn</li> </ul>    | +<br>row:0<br>+ | (0,0)         | (0,1)                             | (0,2)         | (0,3)         | (0,4)         | row:<br>wt: |
| ntry<br>rame<br>abel<br>abelFrame     | Window Options                                     | +<br>row:1<br>+ | (1,0)         | (1,1)<br>RadioGroup_1<br>Sort By: | (1,2)         | (1,3)         | (1,4)         | row:<br>wt: |
| istbox<br>Aessage<br>Aenubutton       | ✓ Status Bar ✓ Resizable                           | +<br>row:2<br>+ | (2,0)         | (2,1)<br>Label_1<br>Left Click B  | (2,2)         | (2,3)         | (2,4)         | row:<br>wt: |
| Votebook<br>OptionMenu<br>Progressbar | Standard Dialogs<br>Color Choose<br>File Open/Save | +<br>row:3<br>+ | (3,0)         | (3,1)<br>Label_3<br>Luminance an  | (3,2)         | (3,3)         | (3,4)         | row:<br>wt: |
| Radiobutton<br>RadioGroup<br>Scale    |                                                    | +<br>row:4<br>+ | (4,0)         | (4,1)<br>LabelFrame_1<br>Colors   | (4,2)         | (4,3)         | (4,4)         | row:<br>wt: |
| eparator<br>pinbox<br>ext             | Alarm Handler     Put Color on Clipboard           | +<br>row:5<br>+ | (5,0)         | (5,1)                             | (5,2)         | (5,3)         | (5,4)         | row:<br>wt: |
| ext<br>reeview                        | Put Font on Clipboard                              | +               | (6,0)         | (6,1)                             | (6,2)         | (6,3)         | (6,4)         | row         |
|                                       | Add Row Add Col                                    | row:6<br>+      |               | 1000000                           |               |               |               | wt:         |
|                                       | duplicate widget<br>and its properties             | +<br>row:7<br>+ | (7,0)         | (7,1)                             | (7,2)         | (7,3)         | (7,4)         | row:<br>wt: |
|                                       | (5,1)<br>LabelFrame_1<br>Colors                    |                 | col:0<br>wt:0 | col:1<br>wt:0                     | col:2<br>wt:0 | col:3<br>wt:0 | col:4<br>wt:0 |             |

| C HSV hue | C W3 Luminance | C HEX String           | C Color Name |
|-----------|----------------|------------------------|--------------|
|           | Left Click B   | Background             | [            |
|           |                | minance and Contrast R |              |
|           | <b>C</b> 1     |                        |              |
|           | Color          | rs                     |              |
|           |                | rs                     |              |
|           |                | 1                      |              |

#### Click Image to View Fill Size

The RadioGroup tab holds **ONLY** RadioButtons by definition. The images below show the grid layout and preview for the RadioGroup\_1 tab.

Again note the mouse-over highlight feature.

| (0,0)<br>(1,0)<br>(2,0) | (0,1)<br>(1,1)<br>Radiobutton_1<br>HSV hue<br>(2,1) | (0,2)<br>(1,2)<br>Radiobutton_2<br>W3 Luminance<br>(2,2) | (0,3)<br>(1,3)<br>Radiobutton_3<br><u>HEX String</u><br>(2,3) | (0,4)<br>(1,4)<br>Radiobutton_4<br>Color Name<br>(2,4)   |
|-------------------------|-----------------------------------------------------|----------------------------------------------------------|---------------------------------------------------------------|----------------------------------------------------------|
| (2,0)                   | Radiobutton_1<br>HSV hue                            | Radiobutton_2<br>W3 Luminance                            | Radiobutton_3                                                 | Radiobutton_4<br>Color Name                              |
|                         | (2,1)                                               | (2,2)                                                    | (2,3)                                                         | (2,4)                                                    |
|                         |                                                     |                                                          |                                                               |                                                          |
| ue                      | C W3 Luminance                                      | e O HEX:                                                 | String                                                        | Color Name                                               |
| 1                       |                                                     | Luminance and                                            |                                                               | own above                                                |
|                         |                                                     | Left Click                                               |                                                               | Left Click Background<br>Luminance and Contrast Ratio sh |

### 2.1.2 User Code

The empty Colors LabelFrame\_1 is populated entirely with user code.

Each color has a Label object that has *bind* attributes to enable a mouse-over pop-up that shows the color's name, as well as Left Click selection.

```
# >>>>>>insert any user code below this comment for section "top_of_init"
self.labelD = {} # index=(row, col): value=Label object
row = 0
col = 0
for (lum, lum_p05, h, r, g, b, cstr, name) in h_sorted_colorL:
   lab = Label( self.LabelFrame_1 , text=" ", width="3", padx=0, pady=0,
                font=("times", "6", "normal"))
   lab.grid(row=row, column=col)
   self.labelD[ (row,col) ] = lab
   lab.configure( background=cstr, relief="raised" )
   lab.bind("<Enter>", self.label_enter)
    lab.bind("<Leave>", self.label_leave)
   lab.bind("<ButtonRelease-1>", self.ColorPickLabel_LeftClick)
   col += 1
   if col>=COL_COUNT:
       col = 0
       row += 1
```

In the validate method, the dialog returns the user selection in the result dictionary.

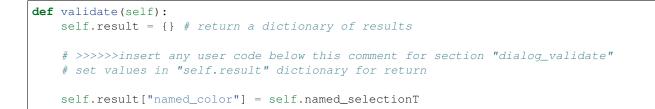

### 2.1.3 Test Dialog

Note that every dialog created by TkGridGUI automatically includes a *Testdialog* feature that runs when the python file is run *stand-alone*.

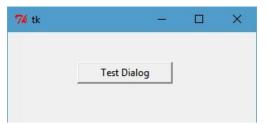

```
class _Testdialog:
   def __init__(self, master):
       frame = Frame(master, width=300, height=300)
       frame.pack()
       self.master = master
       self.x, self.y, self.w, self.h = -1, -1, -1, -1
       self.Button_1 = Button(text="Test Dialog", relief="raised", width="15")
       self.Button_1.place(x=84, y=36)
       self.Button_1.bind("<ButtonRelease-1>", self.Button_1_Click)
   def Button_1_Click (self, event): #click method for component ID=1
       dialog = named_color_picker(self.master, "Test Dialog")
       print( '========Result from Dialog=======' )
       print( dialog.result )
       _____/ )
def main():
   root = Tk()
   app = _Testdialog(root)
   root.mainloop()
if __name__ == '__main__':
   main()
```

# 2.2 WorkFlow

For both Dialogs and Main Applications the workflow consists of:

```
* Position Widget in TkGridGUI* Edit Widget Properties in TkGridGUI
```

```
* Save to Generated Python File
* In Source Code Editor, Modify User Code
* Run Python File Stand-Alone
* Refactor/Make Corrections
```

```
* Repeat Cycle
```

While this is not a perfect implementation of Test Driven Development, it captures one of the main ideas behind TDD that development relies on the repetition of a very short development cycle.

Each change to the GUI under development can be incremental and can be tested incrementally.

# 2.3 Cross-Platform Font Dialog

The dialog for picking fonts within TkGridGUI was created by TkGridGUI.

The two images below show the dialog with a cross-platform font selected (Times) and with a platform-specific font selected (Chiller).

The objective of the dialog is to present several cross-platform fonts to the user for selection using the Radiobuttons along the upper left, or any of the detected system fonts in the Listbox along the upper right. Additional attributes of the font can be set with the Checkbutton controls labeled Bold, Italic, Underline and Overstrike. The font size can be selected from the numeric Listbox or set manually in the Entry control just above that Listbox.

Once selected, the Label at the top of the dialog describes the choice (Times 28 bold roman) and (Chiller 48 bold roman) in the examples below.

The label spanning the width of the dialog just above the OK and Cancel buttons show the font as it displayed by a **label.configure(font=selected\_font)** command.

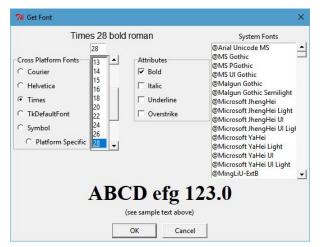

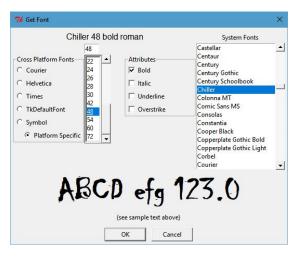

Click Image to View Fill Size

## 2.3.1 TkGridGUI Layout

The TkGridGUI layout for this project is shown below. Many of the widgets on the Main tab use rowspan and columnspan to achieve the desired layout (see impage marked in red below).

Rowspan and columnspan are applied by Right-Clicking a widget on the grid after it is placed and entering the desired integer value for the number of rows or columns to be spanned.

| File Options<br>Widgets                    | About Help<br>GUI Type                          | Main 1 1 1      | rame 1 RadioGro |                                       |                                |                                |                                     |                                  |               |
|--------------------------------------------|-------------------------------------------------|-----------------|-----------------|---------------------------------------|--------------------------------|--------------------------------|-------------------------------------|----------------------------------|---------------|
| Button                                     | C Main Window                                   |                 | col:0           | + + col:1 +                           | + col:2 +                      | + col:3 +                      | + + col:4 +                         | + col:5 +                        | 1             |
| Canvas<br>Checkbutton<br>Combobox<br>Entry | <ul> <li>Dialog</li> <li>Hide OK Btn</li> </ul> | +<br>zow:0<br>+ | (0,0)           | (0,1)<br>Label_6<br>Courier 10 n      | (0,1)<br>Label_6<br>columnspan | (0,1)<br>Label_6<br>columnspan | (0,1)<br>Label_6<br>columnspan      | (0,5)<br>Label_8<br>System Fonts | row:0<br>wt:0 |
| Frame<br>Label                             | -Window Options<br>Main Menu                    | +<br>row:1<br>+ | (1,0)           | (1,1)                                 | (1,2)<br>Entry_2               | (1,3)                          | (1,4)                               | (1,5)<br>Listbox_2               | row:1<br>wt:0 |
| Listbox<br>Message<br>Menubutton           | ☐ Status Bar ✓ Resizable                        | +<br>row:2<br>+ | (2,0)           | (2,1)<br>RadioGroup_1<br>Cross Platfo | (2,2)<br>Listbox_1             | (2,3)<br>Label_7               | (2,4)<br>LabelFrame_1<br>Attributes | (1,5)<br>Listbox_2<br>rowspan    | row:2<br>wt:0 |
| Notebook<br>OptionMenu<br>Progressbar      | Standard Dialogs                                | +<br>row:3<br>+ | (3,0)           | (2,1)<br>RadioGroup_1<br>rowspan      | (3,2)                          | (3,3)                          | (2,4)<br>LabelFrame_1<br>rowspan    | (1,5)<br>Listbox_2<br>rowspan    | row:3<br>wt:0 |
| Radiobutton<br>RadioGroup<br>Scale         | Color Choose                                    | +<br>row:4<br>+ | (4,0)           | (4,1)                                 | (4,2)                          | (4,3)                          | (4,4)                               | (1,5)<br>Listbox_2<br>rowspan    | row:4<br>wt:0 |
| Separator<br>Spinbox<br>Text               | Alarm Handler     Put Color on Clipboard        | +<br>row:5<br>+ | (5,0)           | (5,1)                                 | (5,2)                          | (5,3)                          | (5,4)                               | (1,5)<br>Listbox_2<br>rowspan    | row:5<br>wt:0 |
| Treeview                                   | > Named Color<br>Put Font on Clipboard          | +<br>row:6<br>+ | (6,0)           | (6,1)                                 | (6,2)                          | (6,3)                          | (6,4)                               | (1,5)<br>Listbox_2<br>rowspan    | row:6<br>wt:0 |
|                                            | Add Row Add Col                                 | +<br>row:7<br>+ | (7,0)           | (7,1)                                 | (7,2)                          | (7,3)                          | (7,4)                               | (1,5)<br>Listbox_2<br>rowspan    | row:7<br>wt:0 |
|                                            | duplicate widget<br>and its properties          | +<br>row:8<br>+ | (8,0)           | (8,1)<br>Label_4<br>ABCD efg 123.0    | (8,1)<br>Label_4<br>columnspan | (8,1)<br>Label_4<br>columnspan | (8,1)<br>Label_4<br>columnspan      | (8,1)<br>Label_4<br>columnspan   | row:8<br>wt:0 |
|                                            | Label_2                                         | +<br>row:9<br>+ | (9,0)           | (9,1)<br>Label_3<br>(see sample       | (9,1)<br>Label_3<br>columnspan | (9,1)<br>Label_3<br>columnspan | (9,1)<br>Label_3<br>columnspan      | (9,1)<br>Label_3<br>columnspan   | row:9<br>wt:0 |
|                                            |                                                 |                 | col:0<br>wt:0   | col:1<br>wt:0                         | col:2<br>wt:0                  | col:3<br>wt:0                  | col:4<br>wt:0                       | col:5<br>wt:0                    |               |

|                                                                                           | About Help                                      |                                |               |                                       |                                |                                |                                     |                                  |               |  |
|-------------------------------------------------------------------------------------------|-------------------------------------------------|--------------------------------|---------------|---------------------------------------|--------------------------------|--------------------------------|-------------------------------------|----------------------------------|---------------|--|
| Widgets                                                                                   | GUI Type                                        | Main LabelFrame_1 RadioGroup_1 |               |                                       |                                |                                |                                     |                                  |               |  |
| utton<br>anvas                                                                            | C Main Window                                   |                                | + col:0       | + + col:1                             | + + col:2 ·                    | + + col:3                      | + + col:4 +                         | + + col:5 -                      | H             |  |
| heckbutton<br>ombobox<br>htty                                                             | <ul> <li>Dialog</li> <li>Hide OK Btn</li> </ul> | +<br>row:0<br>+                | (0,0)         | Label_6<br>Courier TO n               | (0,1)<br>Label_6               | (0,1)<br>Label 6<br>Tumnspan   | (0,1)<br>Labol_6<br>columnspan      | (0,5)<br>Label 8<br>System Evits | row:0<br>wt:0 |  |
| ame<br>ibel<br>ibelFrame                                                                  | -Window Options<br>Main Menu                    | +<br>row:1<br>+                | (1,0)         | (1,1)                                 | (1,2)<br>Entry_2               | (1,3)                          | (1,4)                               | (1,5)<br>Listbox_2               | row:1<br>wt:0 |  |
| stbox<br>essage<br>enubutton                                                              | ☐ Status Bar<br>I Resizable                     | +<br>row:2<br>+                | (2,0)         | (2,1)<br>RadioGroup_1<br>Cross Platfo | (2,2)<br>Listbox_1             | (2,3)<br>Label_7               | (2,4)<br>LabelFrame_1<br>Attributes | (1,5)<br>Distbox_2<br>rowspan    | row:2<br>wt:0 |  |
| Menubutton<br>Notebook<br>OptionMenu<br>Progressbar<br>Radiobutton<br>RadioGroup<br>Scale | Standard Dialogs                                | +<br>row:3<br>+                | (3,0)         | (2,1)<br>RidioGroup_1<br>rowspan      | (3,2)                          | (3,3)                          | (2,4)<br>LabelFrame_1<br>rowspan    | (1,5)<br>Listbox_2<br>rowspan    | row:3<br>wt:0 |  |
|                                                                                           | Color Choose File Open/Save                     | +<br>row:4<br>+                | (4,0)         | (4,1)                                 | (4,2)                          | (4,3)                          | (4,4)                               | (1,5)<br>Listbox_2<br>rowspan    | row:4<br>wt:0 |  |
| eparator<br>binbox<br>ext                                                                 | Alarm Handler     Put Color on Clipboard        | +<br>row:5<br>+                | (5,0)         | (5,1)                                 | (5,2)                          | (5,3)                          | (5,4)                               | (1,5)<br>Listbox_2<br>rowspan    | row:5<br>wt:0 |  |
| eeview                                                                                    | > Named Color<br>Put Font on Clipboard          | +<br>row:6<br>+                | (6,0)         | (6,1)                                 | (6,2)                          | (6,3)                          | (€,4)                               | (1,5)<br>Listbox_2<br>rowspan    | row:0<br>wt:0 |  |
|                                                                                           | Add Row Add Col                                 | +<br>row:7<br>+                | (7,0)         | (7,1)                                 | (7,2)                          | (7,3)                          | (7,4)                               | (1,5)<br>Listbox_2<br>rowspan    | row:<br>wt:0  |  |
|                                                                                           | Place Radiobutton                               | +<br>row:8<br>+                | (8,0)         | (8,1)<br>Label_4<br>ABCD efg 125.0    | (8,1)<br>Lobol_4<br>columnspan | (8,1)<br>Dabel_4<br>columnspan | (8,1)<br>Lobel 4<br>columnspan      | (5,1)<br>Label<br>columnspan     | row:8<br>wt:0 |  |
|                                                                                           | Radiobutton                                     | +<br>row:9<br>+                | (9,0)         | (9,1)<br>Label_3<br>tee sample        | Label_3<br>columnspan          | (9,1)<br>Laber_0<br>columnspan | (9,1)<br>Dubel_1<br>columnspan      | (9,1)<br>Label_o<br>columnspan   | row:<br>wt:0  |  |
|                                                                                           |                                                 |                                | col:0<br>wt:0 | col:1<br>wt:0                         | col:2<br>wt:0                  | col:3<br>wt:0                  | col:4<br>wt:0                       | col:5<br>wt:0                    |               |  |

RadioGroup\_1 holds the Cross-Platform Font selections and is designed as shown below.

Note that when the mouse is over a widget on the grid interface (see Radiobutton at (2,0) below) that the same widget is highlighted in the preview window (see the red Helvetica Radiobutton in the preview window below).

The Checkbuttons are placed into LabelFrame\_1 for the font Attributes in a very similar manner.

|                 | + col:0                              | + + col:1   |
|-----------------|--------------------------------------|-------------|
| +<br>cow:0<br>+ | (0,0)                                | (0,1)       |
| +<br>cow:1<br>+ | (1,0)<br>Radiobutton<br>Courier      | _1 (1,1)    |
| +<br>cow:2<br>+ | (2,0)<br>Radiobutton<br>Helvetica    |             |
| +<br>cow:3<br>+ | (3,0)<br>Radiobutton<br>Times        | _3 (3,1)    |
| +<br>cow:4<br>+ | (4,0)<br>Radiobutton<br>TkDefaultFo  |             |
| +<br>:ow:5<br>+ | (5,0)<br>Radiobutton<br>Symbol       | (5,1)<br>_6 |
| +<br>cow:6<br>+ | (6,0)<br>Radiobutton<br>Platform Spe |             |
| +<br>:ow:7<br>+ | (7,0)                                | (7,1)       |

| 76 Preview Window         |                           | - 🗆 X        |
|---------------------------|---------------------------|--------------|
| Courier 10 normal it      | alic underline overstrike | System Fonts |
| Cross Platform Fonts List | r - 1                     |              |
| C Helvetica               | ✓ Italic                  |              |
| C Times                   | ✓ Underline               |              |
| C TkDefaultFont           | ✓ Overstrike              |              |
| C Symbol                  | ×                         |              |
|                           | ABCD efg 123.0            |              |
|                           | (see sample text above)   |              |
|                           | OK Cance                  | el           |

### 2.3.2 User Code

User code is inserted below the **#**>>>>>insert any user code comment lines in each of the generated methods.

For example, some initialization was done in the fonts dialog to set the default font to Helvetica size 10.

```
# >>>>>insert any user code below this comment for section "top_of_init"
self.RadioGroup_1_StringVar.set("2") # make Helvetica the default
self.current_font_name = 'Helvetica'
self.Entry_2_StringVar.set( '10' )
```

In the validate method, the dialog returns the user selection in the result dictionary.

The selected font is returned both in string form and in tuple form.

```
def validate(self):
    self.result = {} # return a dictionary of results
    # >>>>>insert any user code below this comment for section "dialog_validate"
    t = self.full_font_desc
    self.result["full_font_desc"] = t # return the tuple
    self.result["full_font_str"] = t[0].replace(' ','\ ') + ' %i '%t[1] + ' '.
    join(t[2:])
    return 1
```

### 2.3.3 Test Dialog

Note that every dialog created by TkGridGUI automatically includes a *Testdialog* feature that runs when the python file is run *stand-alone*.

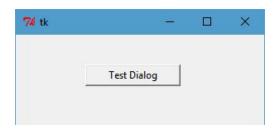

# 2.4 WorkFlow

The workflow for the font dialog is exactly the same as it was for the named color dialog above and consists of:

```
* Position Widget in TkGridGUI
```

- \* Edit Widget Properties **in** TkGridGUI
- $\star$  Save to Generated Python File
- $\star$  In Source Code Editor, Modify User Code
- $\star$  Run Python File Stand-Alone
- \* Refactor/Make Corrections
- \* Repeat Cycle

# CHAPTER 3

# Copyright

#### TkGridGUI Copyright (C) 2018 Charlie Taylor

This program is free software: you can redistribute it and/or modify it under the terms of the GNU General Public License as published by the Free Software Foundation, either version 3 of the License, or (at your option) any later version.

This program is distributed in the hope that it will be useful, but WITHOUT ANY WARRANTY; without even the implied warranty of MERCHANTABILITY or FITNESS FOR A PARTICULAR PURPOSE. See the GNU General Public License for more details.

You should have received a copy of the GNU General Public License along with this program. If not, see <a href="http://www.gnu.org/licenses/">http://www.gnu.org/licenses/</a>>.

## 3.1 License

GNU GENERAL PUBLIC LICENSE Version 3, 29 June 2007

Copyright (C) 2007 Free Software Foundation, Inc. <a href="http://fsf.org/">http://fsf.org/</a> Everyone is permitted to copy and distribute verbatim copies of this license document, but changing it is not allowed.

Preamble

The GNU General Public License is a free, copyleft license for software and other kinds of works.

The licenses for most software and other practical works are designed to take away your freedom to share and change the works. By contrast, the GNU General Public License is intended to guarantee your freedom to share and change all versions of a program--to make sure it remains free

software for all its users. We, the Free Software Foundation, use the GNU General Public License for most of our software; it applies also to any other work released this way by its authors. You can apply it to your programs, too.

When we speak of free software, we are referring to freedom, not price. Our General Public Licenses are designed to make sure that you have the freedom to distribute copies of free software (and charge for them if you wish), that you receive source code or can get it if you want it, that you can change the software or use pieces of it in new free programs, and that you know you can do these things.

To protect your rights, we need to prevent others from denying you these rights or asking you to surrender the rights. Therefore, you have certain responsibilities if you distribute copies of the software, or if you modify it: responsibilities to respect the freedom of others.

For example, if you distribute copies of such a program, whether gratis or for a fee, you must pass on to the recipients the same freedoms that you received. You must make sure that they, too, receive or can get the source code. And you must show them these terms so they know their rights.

Developers that use the GNU GPL protect your rights with two steps: (1) assert copyright on the software, and (2) offer you this License giving you legal permission to copy, distribute and/or modify it.

For the developers' and authors' protection, the GPL clearly explains that there is no warranty for this free software. For both users' and authors' sake, the GPL requires that modified versions be marked as changed, so that their problems will not be attributed erroneously to authors of previous versions.

Some devices are designed to deny users access to install or run modified versions of the software inside them, although the manufacturer can do so. This is fundamentally incompatible with the aim of protecting users' freedom to change the software. The systematic pattern of such abuse occurs in the area of products for individuals to use, which is precisely where it is most unacceptable. Therefore, we have designed this version of the GPL to prohibit the practice for those products. If such problems arise substantially in other domains, we stand ready to extend this provision to those domains in future versions of the GPL, as needed to protect the freedom of users.

Finally, every program is threatened constantly by software patents. States should not allow patents to restrict development and use of software on general-purpose computers, but in those that do, we wish to avoid the special danger that patents applied to a free program could make it effectively proprietary. To prevent this, the GPL assures that patents cannot be used to render the program non-free.

The precise terms and conditions for copying, distribution and modification follow.

TERMS AND CONDITIONS

0. Definitions.

"This License" refers to version 3 of the GNU General Public License.

"Copyright" also means copyright-like laws that apply to other kinds of works, such as semiconductor masks.

"The Program" refers to any copyrightable work licensed under this License. Each licensee is addressed as "you". "Licensees" and "recipients" may be individuals or organizations.

To "modify" a work means to copy from or adapt all or part of the work in a fashion requiring copyright permission, other than the making of an exact copy. The resulting work is called a "modified version" of the earlier work or a work "based on" the earlier work.

A "covered work" means either the unmodified Program or a work based on the Program.

To "propagate" a work means to do anything with it that, without permission, would make you directly or secondarily liable for infringement under applicable copyright law, except executing it on a computer or modifying a private copy. Propagation includes copying, distribution (with or without modification), making available to the public, and in some countries other activities as well.

To "convey" a work means any kind of propagation that enables other parties to make or receive copies. Mere interaction with a user through a computer network, with no transfer of a copy, is not conveying.

An interactive user interface displays "Appropriate Legal Notices" to the extent that it includes a convenient and prominently visible feature that (1) displays an appropriate copyright notice, and (2) tells the user that there is no warranty for the work (except to the extent that warranties are provided), that licensees may convey the work under this License, and how to view a copy of this License. If the interface presents a list of user commands or options, such as a menu, a prominent item in the list meets this criterion.

1. Source Code.

The "source code" for a work means the preferred form of the work for making modifications to it. "Object code" means any non-source form of a work.

A "Standard Interface" means an interface that either is an official standard defined by a recognized standards body, or, in the case of interfaces specified for a particular programming language, one that is widely used among developers working in that language.

The "System Libraries" of an executable work include anything, other than the work as a whole, that (a) is included in the normal form of packaging a Major Component, but which is not part of that Major Component, and (b) serves only to enable use of the work with that Major Component, or to implement a Standard Interface for which an implementation is available to the public in source code form. A "Major Component", in this context, means a major essential component (kernel, window system, and so on) of the specific operating system

(if any) on which the executable work runs, or a compiler used to produce the work, or an object code interpreter used to run it.

The "Corresponding Source" for a work in object code form means all the source code needed to generate, install, and (for an executable work) run the object code and to modify the work, including scripts to control those activities. However, it does not include the work's System Libraries, or general-purpose tools or generally available free programs which are used unmodified in performing those activities but which are not part of the work. For example, Corresponding Source includes interface definition files associated with source files for the work, and the source code for shared libraries and dynamically linked subprograms that the work is specifically designed to require, such as by intimate data communication or control flow between those subprograms and other parts of the work.

The Corresponding Source need not include anything that users can regenerate automatically from other parts of the Corresponding Source.

The Corresponding Source for a work in source code form is that same work.

2. Basic Permissions.

All rights granted under this License are granted for the term of copyright on the Program, and are irrevocable provided the stated conditions are met. This License explicitly affirms your unlimited permission to run the unmodified Program. The output from running a covered work is covered by this License only if the output, given its content, constitutes a covered work. This License acknowledges your rights of fair use or other equivalent, as provided by copyright law.

You may make, run and propagate covered works that you do not convey, without conditions so long as your license otherwise remains in force. You may convey covered works to others for the sole purpose of having them make modifications exclusively for you, or provide you with facilities for running those works, provided that you comply with the terms of this License in conveying all material for which you do not control copyright. Those thus making or running the covered works for you must do so exclusively on your behalf, under your direction and control, on terms that prohibit them from making any copies of your copyrighted material outside their relationship with you.

Conveying under any other circumstances is permitted solely under the conditions stated below. Sublicensing is not allowed; section 10 makes it unnecessary.

3. Protecting Users' Legal Rights From Anti-Circumvention Law.

No covered work shall be deemed part of an effective technological measure under any applicable law fulfilling obligations under article 11 of the WIPO copyright treaty adopted on 20 December 1996, or similar laws prohibiting or restricting circumvention of such measures.

When you convey a covered work, you waive any legal power to forbid

circumvention of technological measures to the extent such circumvention is effected by exercising rights under this License with respect to the covered work, and you disclaim any intention to limit operation or modification of the work as a means of enforcing, against the work's users, your or third parties' legal rights to forbid circumvention of technological measures. 4. Conveying Verbatim Copies. You may convey verbatim copies of the Program's source code as you receive it, in any medium, provided that you conspicuously and appropriately publish on each copy an appropriate copyright notice; keep intact all notices stating that this License and any non-permissive terms added in accord with section 7 apply to the code; keep intact all notices of the absence of any warranty; and give all recipients a copy of this License along with the Program. You may charge any price or no price for each copy that you convey, and you may offer support or warranty protection for a fee. 5. Conveying Modified Source Versions. You may convey a work based on the Program, or the modifications to produce it from the Program, in the form of source code under the terms of section 4, provided that you also meet all of these conditions: a) The work must carry prominent notices stating that you modified it, and giving a relevant date. b) The work must carry prominent notices stating that it is released under this License and any conditions added under section 7. This requirement modifies the requirement in section 4 to "keep intact all notices". c) You must license the entire work, as a whole, under this License to anyone who comes into possession of a copy. This License will therefore apply, along with any applicable section 7 additional terms, to the whole of the work, and all its parts, regardless of how they are packaged. This License gives no permission to license the work in any other way, but it does not invalidate such permission if you have separately received it. d) If the work has interactive user interfaces, each must display Appropriate Legal Notices; however, if the Program has interactive interfaces that do not display Appropriate Legal Notices, your work need not make them do so. A compilation of a covered work with other separate and independent works, which are not by their nature extensions of the covered work, and which are not combined with it such as to form a larger program, in or on a volume of a storage or distribution medium, is called an "aggregate" if the compilation and its resulting copyright are not used to limit the access or legal rights of the compilation's users beyond what the individual works permit. Inclusion of a covered work in an aggregate does not cause this License to apply to the other parts of the aggregate. (continues on next page)

6. Conveying Non-Source Forms. You may convey a covered work in object code form under the terms of sections 4 and 5, provided that you also convey the machine-readable Corresponding Source under the terms of this License, in one of these ways: a) Convey the object code in, or embodied in, a physical product (including a physical distribution medium), accompanied by the Corresponding Source fixed on a durable physical medium customarily used for software interchange. b) Convey the object code in, or embodied in, a physical product (including a physical distribution medium), accompanied by a written offer, valid for at least three years and valid for as long as you offer spare parts or customer support for that product model, to give anyone who possesses the object code either (1) a copy of the Corresponding Source for all the software in the product that is covered by this License, on a durable physical medium customarily used for software interchange, for a price no more than your reasonable cost of physically performing this conveying of source, or (2) access to copy the Corresponding Source from a network server at no charge. c) Convey individual copies of the object code with a copy of the written offer to provide the Corresponding Source. This alternative is allowed only occasionally and noncommercially, and only if you received the object code with such an offer, in accord with subsection 6b. d) Convey the object code by offering access from a designated place (gratis or for a charge), and offer equivalent access to the Corresponding Source in the same way through the same place at no further charge. You need not require recipients to copy the Corresponding Source along with the object code. If the place to copy the object code is a network server, the Corresponding Source may be on a different server (operated by you or a third party) that supports equivalent copying facilities, provided you maintain clear directions next to the object code saying where to find the Corresponding Source. Regardless of what server hosts the Corresponding Source, you remain obligated to ensure that it is available for as long as needed to satisfy these requirements. e) Convey the object code using peer-to-peer transmission, provided you inform other peers where the object code and Corresponding Source of the work are being offered to the general public at no charge under subsection 6d. A separable portion of the object code, whose source code is excluded from the Corresponding Source as a System Library, need not be included in conveying the object code work. A "User Product" is either (1) a "consumer product", which means any tangible personal property which is normally used for personal, family, or household purposes, or (2) anything designed or sold for incorporation into a dwelling. In determining whether a product is a consumer product, doubtful cases shall be resolved in favor of coverage. For a particular

product received by a particular user, "normally used" refers to a typical or common use of that class of product, regardless of the status of the particular user or of the way in which the particular user actually uses, or expects or is expected to use, the product. A product is a consumer product regardless of whether the product has substantial commercial, industrial or non-consumer uses, unless such uses represent the only significant mode of use of the product.

"Installation Information" for a User Product means any methods, procedures, authorization keys, or other information required to install and execute modified versions of a covered work in that User Product from a modified version of its Corresponding Source. The information must suffice to ensure that the continued functioning of the modified object code is in no case prevented or interfered with solely because modification has been made.

If you convey an object code work under this section in, or with, or specifically for use in, a User Product, and the conveying occurs as part of a transaction in which the right of possession and use of the User Product is transferred to the recipient in perpetuity or for a fixed term (regardless of how the transaction is characterized), the Corresponding Source conveyed under this section must be accompanied by the Installation Information. But this requirement does not apply if neither you nor any third party retains the ability to install modified object code on the User Product (for example, the work has been installed in ROM).

The requirement to provide Installation Information does not include a requirement to continue to provide support service, warranty, or updates for a work that has been modified or installed by the recipient, or for the User Product in which it has been modified or installed. Access to a network may be denied when the modification itself materially and adversely affects the operation of the network or violates the rules and protocols for communication across the network.

Corresponding Source conveyed, and Installation Information provided, in accord with this section must be in a format that is publicly documented (and with an implementation available to the public in source code form), and must require no special password or key for unpacking, reading or copying.

7. Additional Terms.

"Additional permissions" are terms that supplement the terms of this License by making exceptions from one or more of its conditions. Additional permissions that are applicable to the entire Program shall be treated as though they were included in this License, to the extent that they are valid under applicable law. If additional permissions apply only to part of the Program, that part may be used separately under those permissions, but the entire Program remains governed by this License without regard to the additional permissions.

When you convey a copy of a covered work, you may at your option remove any additional permissions from that copy, or from any part of it. (Additional permissions may be written to require their own removal in certain cases when you modify the work.) You may place additional permissions on material, added by you to a covered work,

for which you have or can give appropriate copyright permission. Notwithstanding any other provision of this License, for material you add to a covered work, you may (if authorized by the copyright holders of that material) supplement the terms of this License with terms: a) Disclaiming warranty or limiting liability differently from the terms of sections 15 and 16 of this License; or b) Requiring preservation of specified reasonable legal notices or author attributions in that material or in the Appropriate Legal Notices displayed by works containing it; or c) Prohibiting misrepresentation of the origin of that material, or requiring that modified versions of such material be marked in reasonable ways as different from the original version; or d) Limiting the use for publicity purposes of names of licensors or authors of the material; or e) Declining to grant rights under trademark law for use of some trade names, trademarks, or service marks; or f) Requiring indemnification of licensors and authors of that material by anyone who conveys the material (or modified versions of it) with contractual assumptions of liability to the recipient, for any liability that these contractual assumptions directly impose on those licensors and authors. All other non-permissive additional terms are considered "further restrictions" within the meaning of section 10. If the Program as you received it, or any part of it, contains a notice stating that it is governed by this License along with a term that is a further restriction, you may remove that term. If a license document contains a further restriction but permits relicensing or conveying under this License, you may add to a covered work material governed by the terms of that license document, provided that the further restriction does not survive such relicensing or conveying. If you add terms to a covered work in accord with this section, you must place, in the relevant source files, a statement of the additional terms that apply to those files, or a notice indicating where to find the applicable terms. Additional terms, permissive or non-permissive, may be stated in the form of a separately written license, or stated as exceptions; the above requirements apply either way. 8. Termination. You may not propagate or modify a covered work except as expressly provided under this License. Any attempt otherwise to propagate or modify it is void, and will automatically terminate your rights under this License (including any patent licenses granted under the third paragraph of section 11).

However, if you cease all violation of this License, then your

license from a particular copyright holder is reinstated (a) provisionally, unless and until the copyright holder explicitly and finally terminates your license, and (b) permanently, if the copyright holder fails to notify you of the violation by some reasonable means prior to 60 days after the cessation.

Moreover, your license from a particular copyright holder is reinstated permanently if the copyright holder notifies you of the violation by some reasonable means, this is the first time you have received notice of violation of this License (for any work) from that copyright holder, and you cure the violation prior to 30 days after your receipt of the notice.

Termination of your rights under this section does not terminate the licenses of parties who have received copies or rights from you under this License. If your rights have been terminated and not permanently reinstated, you do not qualify to receive new licenses for the same material under section 10.

9. Acceptance Not Required for Having Copies.

You are not required to accept this License in order to receive or run a copy of the Program. Ancillary propagation of a covered work occurring solely as a consequence of using peer-to-peer transmission to receive a copy likewise does not require acceptance. However, nothing other than this License grants you permission to propagate or modify any covered work. These actions infringe copyright if you do not accept this License. Therefore, by modifying or propagating a covered work, you indicate your acceptance of this License to do so.

10. Automatic Licensing of Downstream Recipients.

Each time you convey a covered work, the recipient automatically receives a license from the original licensors, to run, modify and propagate that work, subject to this License. You are not responsible for enforcing compliance by third parties with this License.

An "entity transaction" is a transaction transferring control of an organization, or substantially all assets of one, or subdividing an organization, or merging organizations. If propagation of a covered work results from an entity transaction, each party to that transaction who receives a copy of the work also receives whatever licenses to the work the party's predecessor in interest had or could give under the previous paragraph, plus a right to possession of the Corresponding Source of the work from the predecessor in interest, if the predecessor has it or can get it with reasonable efforts.

You may not impose any further restrictions on the exercise of the rights granted or affirmed under this License. For example, you may not impose a license fee, royalty, or other charge for exercise of rights granted under this License, and you may not initiate litigation (including a cross-claim or counterclaim in a lawsuit) alleging that any patent claim is infringed by making, using, selling, offering for sale, or importing the Program or any portion of it.

11. Patents.

A "contributor" is a copyright holder who authorizes use under this License of the Program or a work on which the Program is based. The work thus licensed is called the contributor's "contributor version".

A contributor's "essential patent claims" are all patent claims owned or controlled by the contributor, whether already acquired or hereafter acquired, that would be infringed by some manner, permitted by this License, of making, using, or selling its contributor version, but do not include claims that would be infringed only as a consequence of further modification of the contributor version. For purposes of this definition, "control" includes the right to grant patent sublicenses in a manner consistent with the requirements of this License.

Each contributor grants you a non-exclusive, worldwide, royalty-free patent license under the contributor's essential patent claims, to make, use, sell, offer for sale, import and otherwise run, modify and propagate the contents of its contributor version.

In the following three paragraphs, a "patent license" is any express agreement or commitment, however denominated, not to enforce a patent (such as an express permission to practice a patent or covenant not to sue for patent infringement). To "grant" such a patent license to a party means to make such an agreement or commitment not to enforce a patent against the party.

If you convey a covered work, knowingly relying on a patent license, and the Corresponding Source of the work is not available for anyone to copy, free of charge and under the terms of this License, through a publicly available network server or other readily accessible means, then you must either (1) cause the Corresponding Source to be so available, or (2) arrange to deprive yourself of the benefit of the patent license for this particular work, or (3) arrange, in a manner consistent with the requirements of this License, to extend the patent license to downstream recipients. "Knowingly relying" means you have actual knowledge that, but for the patent license, your conveying the covered work in a country, or your recipient's use of the covered work in a country, would infringe one or more identifiable patents in that country that you have reason to believe are valid.

If, pursuant to or in connection with a single transaction or arrangement, you convey, or propagate by procuring conveyance of, a covered work, and grant a patent license to some of the parties receiving the covered work authorizing them to use, propagate, modify or convey a specific copy of the covered work, then the patent license you grant is automatically extended to all recipients of the covered work and works based on it.

A patent license is "discriminatory" if it does not include within the scope of its coverage, prohibits the exercise of, or is conditioned on the non-exercise of one or more of the rights that are specifically granted under this License. You may not convey a covered work if you are a party to an arrangement with a third party that is in the business of distributing software, under which you make payment to the third party based on the extent of your activity of conveying the work, and under which the third party grants, to any of the parties who would receive the covered work from you, a discriminatory

(continued from previous page)

patent license (a) in connection with copies of the covered work conveyed by you (or copies made from those copies), or (b) primarily for and in connection with specific products or compilations that contain the covered work, unless you entered into that arrangement, or that patent license was granted, prior to 28 March 2007.

Nothing in this License shall be construed as excluding or limiting any implied license or other defenses to infringement that may otherwise be available to you under applicable patent law.

12. No Surrender of Others' Freedom.

If conditions are imposed on you (whether by court order, agreement or otherwise) that contradict the conditions of this License, they do not excuse you from the conditions of this License. If you cannot convey a covered work so as to satisfy simultaneously your obligations under this License and any other pertinent obligations, then as a consequence you may not convey it at all. For example, if you agree to terms that obligate you to collect a royalty for further conveying from those to whom you convey the Program, the only way you could satisfy both those terms and this License would be to refrain entirely from conveying the Program.

13. Use with the GNU Affero General Public License.

Notwithstanding any other provision of this License, you have permission to link or combine any covered work with a work licensed under version 3 of the GNU Affero General Public License into a single combined work, and to convey the resulting work. The terms of this License will continue to apply to the part which is the covered work, but the special requirements of the GNU Affero General Public License, section 13, concerning interaction through a network will apply to the combination as such.

14. Revised Versions of this License.

The Free Software Foundation may publish revised and/or new versions of the GNU General Public License from time to time. Such new versions will be similar in spirit to the present version, but may differ in detail to address new problems or concerns.

Each version is given a distinguishing version number. If the Program specifies that a certain numbered version of the GNU General Public License "or any later version" applies to it, you have the option of following the terms and conditions either of that numbered version or of any later version published by the Free Software Foundation. If the Program does not specify a version number of the GNU General Public License, you may choose any version ever published by the Free Software Foundation.

If the Program specifies that a proxy can decide which future versions of the GNU General Public License can be used, that proxy's public statement of acceptance of a version permanently authorizes you to choose that version for the Program.

Later license versions may give you additional or different permissions. However, no additional obligations are imposed on any author or copyright holder as a result of your choosing to follow a

(continues on next page)

(continued from previous page)

later version.

15. Disclaimer of Warranty.

THERE IS NO WARRANTY FOR THE PROGRAM, TO THE EXTENT PERMITTED BY APPLICABLE LAW. EXCEPT WHEN OTHERWISE STATED IN WRITING THE COPYRIGHT HOLDERS AND/OR OTHER PARTIES PROVIDE THE PROGRAM "AS IS" WITHOUT WARRANTY OF ANY KIND, EITHER EXPRESSED OR IMPLIED, INCLUDING, BUT NOT LIMITED TO, THE IMPLIED WARRANTIES OF MERCHANTABILITY AND FITNESS FOR A PARTICULAR PURPOSE. THE ENTIRE RISK AS TO THE QUALITY AND PERFORMANCE OF THE PROGRAM IS WITH YOU. SHOULD THE PROGRAM PROVE DEFECTIVE, YOU ASSUME THE COST OF ALL NECESSARY SERVICING, REPAIR OR CORRECTION.

16. Limitation of Liability.

IN NO EVENT UNLESS REQUIRED BY APPLICABLE LAW OR AGREED TO IN WRITING WILL ANY COPYRIGHT HOLDER, OR ANY OTHER PARTY WHO MODIFIES AND/OR CONVEYS THE PROGRAM AS PERMITTED ABOVE, BE LIABLE TO YOU FOR DAMAGES, INCLUDING ANY GENERAL, SPECIAL, INCIDENTAL OR CONSEQUENTIAL DAMAGES ARISING OUT OF THE USE OR INABILITY TO USE THE PROGRAM (INCLUDING BUT NOT LIMITED TO LOSS OF DATA OR DATA BEING RENDERED INACCURATE OR LOSSES SUSTAINED BY YOU OR THIRD PARTIES OR A FAILURE OF THE PROGRAM TO OPERATE WITH ANY OTHER PROGRAMS), EVEN IF SUCH HOLDER OR OTHER PARTY HAS BEEN ADVISED OF THE POSSIBILITY OF SUCH DAMAGES.

17. Interpretation of Sections 15 and 16.

If the disclaimer of warranty and limitation of liability provided above cannot be given local legal effect according to their terms, reviewing courts shall apply local law that most closely approximates an absolute waiver of all civil liability in connection with the Program, unless a warranty or assumption of liability accompanies a copy of the Program in return for a fee.

END OF TERMS AND CONDITIONS

How to Apply These Terms to Your New Programs

If you develop a new program, and you want it to be of the greatest possible use to the public, the best way to achieve this is to make it free software which everyone can redistribute and change under these terms.

To do so, attach the following notices to the program. It is safest to attach them to the start of each source file to most effectively state the exclusion of warranty; and each file should have at least the "copyright" line and a pointer to where the full notice is found.

tkGridGUI builds a python Tkinter GUI graphic user interface using the grid\_ →geometry manager.

Copyright (C) 2018 Charlie Taylor

This program is free software: you can redistribute it and/or modify it under the terms of the GNU General Public License as published by the Free Software Foundation, either version 3 of the License, or (at your option) any later version.

This program is distributed in the hope that it will be useful,

(continues on next page)

(continued from previous page)

but WITHOUT ANY WARRANTY; without even the implied warranty of MERCHANTABILITY or FITNESS FOR A PARTICULAR PURPOSE. See the GNU General Public License for more details. You should have received a copy of the GNU General Public License along with this program. If not, see <a href="http://www.gnu.org/licenses/">http://www.gnu.org/licenses/</a>>. Also add information on how to contact you by electronic and paper mail. If the program does terminal interaction, make it output a short notice like this when it starts in an interactive mode: TkGridGUI Copyright (C) 2018 Charlie Taylor This program comes with ABSOLUTELY NO WARRANTY; for details type `show w'. This is free software, and you are welcome to redistribute it under certain conditions; type `show c' for details. The hypothetical commands `show w' and `show c' should show the appropriate parts of the General Public License. Of course, your program's commands might be different; for a GUI interface, you would use an "about box". You should also get your employer (if you work as a programmer) or school, if any, to sign a "copyright disclaimer" for the program, if necessary. For more information on this, and how to apply and follow the GNU GPL, see <http://www.gnu.org/licenses/>. The GNU General Public License does not permit incorporating your program

into proprietary programs. If your program is a subroutine library, you may consider it more useful to permit linking proprietary applications with the library. If this is what you want to do, use the GNU Lesser General Public License instead of this License. But first, please read <http://www.gnu.org/philosophy/why-not-lgpl.html>.

# CHAPTER 4

### Authors

Thank you for supporting TkGridGUI.

# 4.1 Development Lead

• Charlie Taylor

## 4.2 Patches and Ideas

Your Name Here

# 4.3 Initial Project Layout

TkGridGUI Framework was Created by: PyHatch (PyHatch Initializes Files And Directory Structures For New Python Projects.) See PyHatch Docs at: http://pyhatch.readthedocs.org/en/latest/

# CHAPTER 5

# History

### 5.1 GitHub Log

- Nov 19, 2018
  - (by: sonofeft)
    - \* Fixed integer text labels error
- Nov 14, 2018
  - (by: sonofeft)
    - \* history update
- Nov 14, 2018
  - (by: sonofeft)
    - \* Fixed erroneous wrap option for Canvas with scrollx
- Nov 01, 2018
  - (by: sonofeft)
    - \* removed xrange from support file
    - \* added myshowinfo to improve Help display on Linux
    - \* Added font dialog example
- Oct 31, 2018
  - (by: sonofeft)
    - \* remember duplicated widget with tab change.
    - \* added exportselection to Listbox source gen, fixed component numbering in New command
    - \* fixed Scale edit settings, remember path of last open file, save message
- Oct 30, 2018

- (by: sonofeft)

- \* Updated History.rst
- Oct 30, 2018

- (by: sonofeft)

- \* added named color to clipboard options, added accelerator keys
- \* added examples page to docs
- \* history update
- Oct 30, 2018
  - (by: sonofeft)
    - \* Replaced tkfontchooser with cross\_platform\_fonts\_Dialog
- Oct 29, 2018
  - (by: sonofeft)
    - \* updated quickstart documentation
    - \* update history and readme
    - \* added color picker options
- Oct 27, 2018
  - (by: sonofeft)
    - \* Added fg+bg color selector
- Oct 25, 2018
  - (by: sonofeft)
    - \* history update
- Oct 25, 2018
  - (by: sonofeft)
    - \* Fixed some coordination between PreviewWin and GridNotebook
- Oct 24, 2018
  - (by: sonofeft)
    - \* removed warning for pre-alpha
    - \* passed basic Linux and Windows for py 2.7 and 3.x
    - \* working out multi-platform bugs
    - \* First Commit to GitHub
  - (by: Charlie Taylor)
    - \* Initial commit

### 5.2 Mercurial Log

• Oct 23, 2018

- (by: sonofeft)

- \* added Help and started Docs
- \* Some source cleanup
- \* Added delete containers
- Oct 22, 2018
  - (by: sonofeft)
    - \* added console\_script launch, fixed self.MainWin, changed row/col insert
    - \* added changed file warnings for New, Open and Exit
    - \* fixed drag and drop, tab switching, error-on-open
- Oct 19, 2018
  - (by: sonofeft)
    - \* made newForm more comprehensive.
    - \* Made menu ctrl keys optional
    - \* Added helpful line3 to Labels on grid\_notebook
- Oct 18, 2018
  - (by: sonofeft)
    - $\ast\,$  added accelerator keys to menu and some dialog fixes
    - \* added get\_docstring
- Oct 17, 2018
  - (by: sonofeft)
    - \* added button bind to Treeview
    - \* makes source with all widgets
    - \* made tab selections in grid\_notebook affect Preview and visa-versa
    - \* fixed read of tabs with widgets
    - \* added x and xy scrolling
    - \* fixed moving Tabs on Notebook
- Oct 16, 2018
  - (by: sonofeft)
    - \* First semi-working notebook
- Oct 13, 2018
  - (by: sonofeft)
    - \* made highlight corrections for edited widget
    - \* wrapped all preview widgets with PW\_Widget to enable scroll bars and future expansions

#### • Oct 10, 2018

- (by: sonofeft)
  - \* enabled y scrolling for Text, Canvas, Listbox and Treeview
  - \* changed duplicate widget label to show current selection as well

#### • Oct 09, 2018

- (by: sonofeft)
  - \* hooked up dialog StrinVar to results
  - \* added OK and Cancel buttons to dialog PreviewWin
  - \* got weights working for Main and container widgets
  - \* Fixed some basic weights functionality
- Oct 08, 2018
  - (by: sonofeft)
    - \* added repaint\_all\_labels with rowspan columnspan logic
    - \* added rowspan colspan and duplicate widget
- Oct 07, 2018
  - (by: sonofeft)
    - \* fixed load error with larger than default grid size
    - \* removed widget weight attribute
    - \* added friendly controls to edit widget attr
- Oct 06, 2018
  - (by: sonofeft)
    - \* Added label to Canvas PreviewWin
    - \* made common StringVar for RadioGroups
    - \* first working rewrite of component source gen
    - \* started new component source gen logic
- Oct 05, 2018
  - (by: sonofeft)
    - \* Menu and statusbar show on launch
    - \* put menu and statusbar on PreviewWin
    - \* fixed menu format in \*.def file
- Oct 04, 2018
  - (by: sonofeft)
    - \* set up Menubutton source generation
    - \* fixed Spinbox from\_ and StringVar
    - \* corrected all print to py3.x
- Oct 03, 2018

- (by: sonofeft)

- \* First semi-working source code generation
- \* added basic source generation from tk\_happy
- \* added file read/save
- \* lots of active interface updates

#### • Oct 02, 2018

- (by: sonofeft)
  - \* made editing a double click
  - \* Added edit dialog
- Oct 01, 2018
  - (by: sonofeft)
    - \* got all widgets displaying
    - \* go PreviewWin working and drop onto container objects
- Sep 30, 2018
  - (by: sonofeft)
    - \* made initial stand-alone grid\_notebook
    - \* moved GridWidget out of project
- Sep 29, 2018
  - (by: sonofeft)
    - \* added drag and drop
    - \* Added debug Add All Widgets Button
- Sep 28, 2018
  - (by: sonofeft)
    - \* Added Notebook
- Sep 26, 2018

- (by: sonofeft)

- \* started adding config\_file
- \* moved widget creation to widget\_defs
- \* commit just before removing None option
- Sep 25, 2018
  - (by: sonofeft)
    - \* added cursor changes to grid controls
    - \* First commit of rough layout
- Sep 24, 2018
  - (by: sonofeft)
    - \* First Created TkGridGUI with PyHatch

# 5.3 PyHatch

TkGridGUI Framework Created by: PyHatch on Sep 24, 2018 (PyHatch Initializes Files And Directory Structures For New Python Projects.) See PyHatch Docs at: http://pyhatch.readthedocs.org/en/latest/

# CHAPTER 6

Indices and tables

- genindex
- modindex
- search